# **003 Family Quick Setup**

Follow these simple steps to get your Pro Tools® system installed and to start making music.

## **2. Software First, then Hardware**

You may want to connect your interface right away, but wait!

First, insert the Pro Tools LE Installer disc.

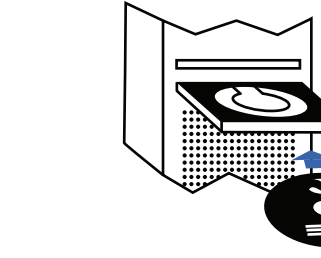

### **3. Get Installed with Windows 4. Get Installed with Windows (Continued)**

 $\bullet$ 

 **[** In Windows Vista, a series of Windows Security dialogs may appear. Click **Install** on each one until they go away. **]**

 **[** In Windows XP, a series of Software Installation dialogs about the driver not passing Windows Logo testing may appear. Click **Continue Anyway** on each one until they go away. If any other dialogs appear (such as the "Found New Hardware" dialog), leave them open and do not click on them. These dialogs will close on their own. **]**

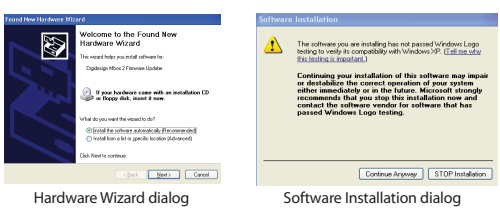

When you launch Pro Tools LE software the first time, you'll be prompted to enter an Authorization Code. You must authorize Pro Tools before you can use it.

• Go to the inside front cover of the *Setup Guide* to locate your Authorization Code. (The code begins with the letters DIGI.)

> Tip: All letters are case sensitive. All "0" characters are zeros. Include spaces. (The spaces separate 3 sets of 8 characters.)

## **6. Launch and Authorize Pro Tools 5. Get Installed on Your Mac 7. Time to Register**

- Enter your code and click **Validate**.
- Pro Tools installation is complete. Now you can choose whether you want to create a new session or use a session template.

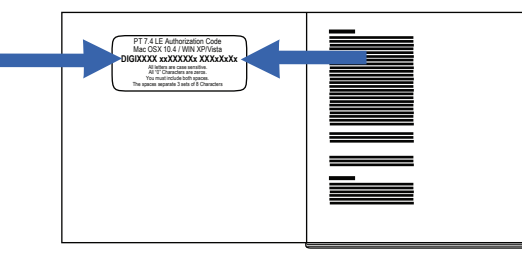

If you have a Mac, here's how to install your Pro Tools LE software:

• Locate and double-click the Pro Tools LE installer on the Installer disc. It looks like this:

Congratulations! You've just installed your new 003 family interface and Pro Tools LE software. Soon, you'll be making music with a system used by professionals around the world to create hit records.

- *Getting Started with Pro Tools LE and 003 Family* − Walks you through your first Pro Tools sessions and common music-making tasks.
- *003 Family Setup Guide* − Gives you detailed information about setting up and configuring software and hardware for optimum performance.

Once you get going, here are some helpful resources:

- Click **Install**.
- When prompted, connect the FireWire cable to your computer and the other end of the cable to your interface. **48.0.0.20111111000**  $\bf{5.9.9} \cdot \bf{9.1} \cdot \bf{9.1} \cdot \bf{10.1} \cdot \bf{15.0} \cdot \bf{5.0} \cdot \bf{5.0}$
- Plug in your power cable, then power up your interface.
- Click **OK**.

### **8. Record, Compose, Edit, and Make Music**

We strongly encourage you to read the following printed guides before you start using Pro Tools. They're included in your package:

- Get useful information, help, and tips from the worldwide community of Pro Tools users at Digidesign® User Conference (DUC). Go to **http://duc.digidesign.com**.
- For questions about installation, visit Digidesign's online Answerbase. Go to **http://www.digidesign.com/answerbase**.
- If you can't find your answer on the DUC or Answerbase, contact Digidesign email support. Go to **http://www.digidesign.com/tsr**.
- Access lots of useful PDF versions of Pro Tools guides and Read Mes. They're installed automatically with Pro Tools.
- Follow the remaining on-screen instructions.
- When installation is complete, click **Finish** and restart your computer.
- Now you're ready to launch and authorize Pro Tools**.**

Your 003® family interface and Pro Tools LE® package comes with:

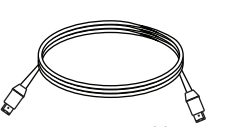

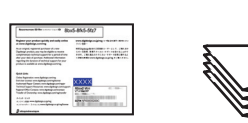

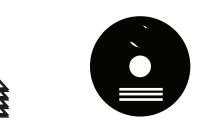

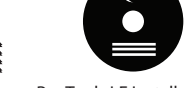

### **1. Basic Contents**

Guides Pro Tools LE Installer disc and additional discs

FireWire cable Registration Information Card

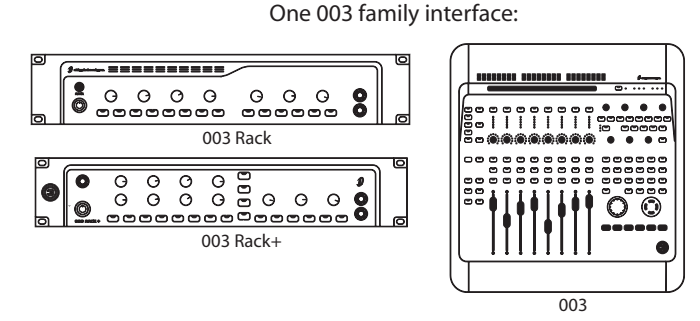

 Tip: We encourage you to read the 003 Family Setup Guide after completing these Quick Setup instructions. It contains detailed information about setting up and configuring software and hardware for optimum performance.

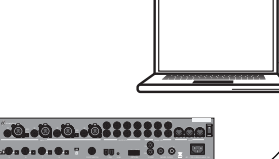

- Follow the on-screen instructions to proceed with installation.
- When prompted to select features to install, leave Pro Tools selected. You can also select optional items.

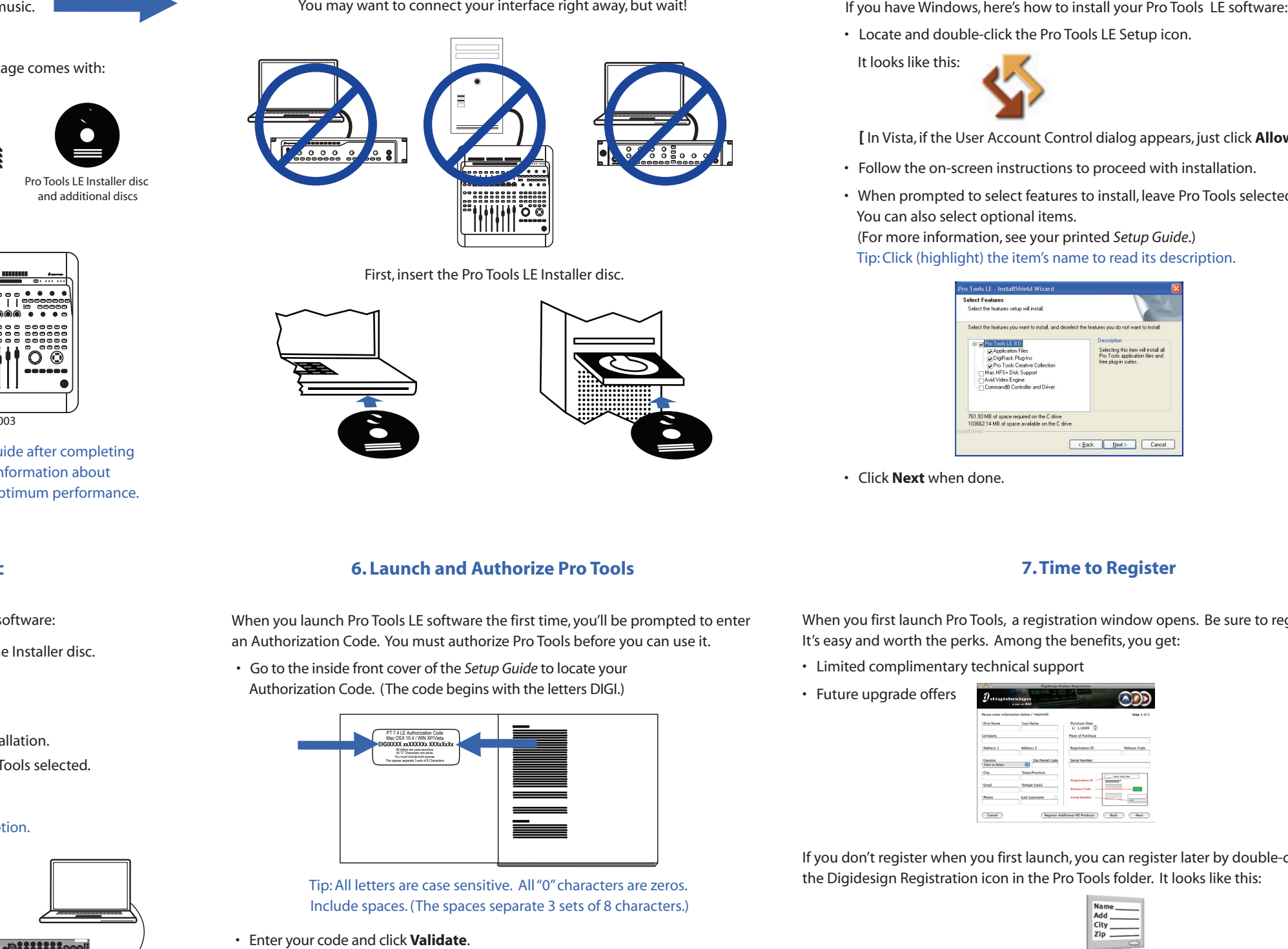

• Locate and double-click the Pro Tools LE Setup icon.

It looks like this:

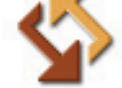

- Follow the on-screen instructions to proceed with installation.
- When prompted to select features to install, leave Pro Tools selected. You can also select optional items. (For more information, see your printed *Setup Guide*.) Tip: Click (highlight) the item's name to read its description.

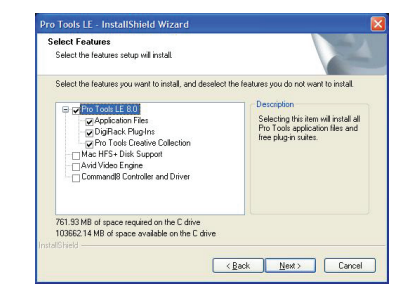

• Click **Next** when done.

**[** In Vista, if the User Account Control dialog appears, just click **Allow**. **]** 

- Follow the remaining on-screen instructions until you are prompted to connect your interface.
- Connect the FireWire cable to your computer and the other end of the cable to your interface. Plug in your interface and power it up.
- When installation is complete, click **Restart**.
- Now you're ready to launch and authorize Pro Tools.

 (For more information see your printed *Setup Guide*.) Tip: Click (highlight) the item's name to read its description.

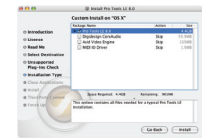

Your Pro Tools package also includes several free applications and plug-ins. Go to the Additional Files > 3rd Party Content folder on your Installer disc. If you purchased a Factory version of the 003 Family system, go to the Additional Files > Factory Bundles Installers folder on your Installer disc.

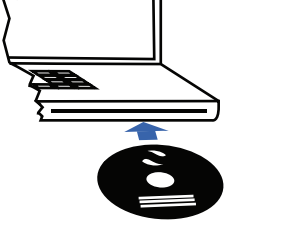

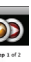

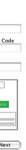

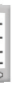

### **Third-Party Applications and Plug-ins**

When you first launch Pro Tools, a registration window opens. Be sure to register! It's easy and worth the perks. Among the benefits, you get:

If you don't register when you first launch, you can register later by double-clicking the Digidesign Registration icon in the Pro Tools folder. It looks like this:

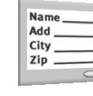

- Limited complimentary technical support
- Future upgrade offers

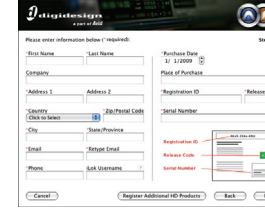

## **Connecting Headphones on the 003 Rack**

# **Connecting Headphones on the 003 Rack+**

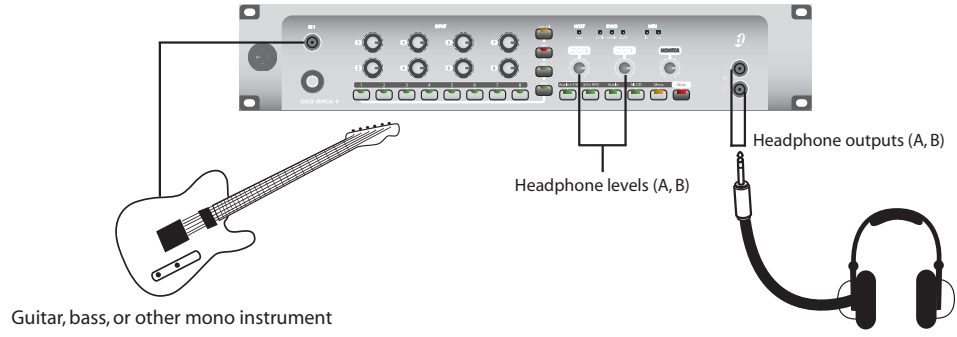

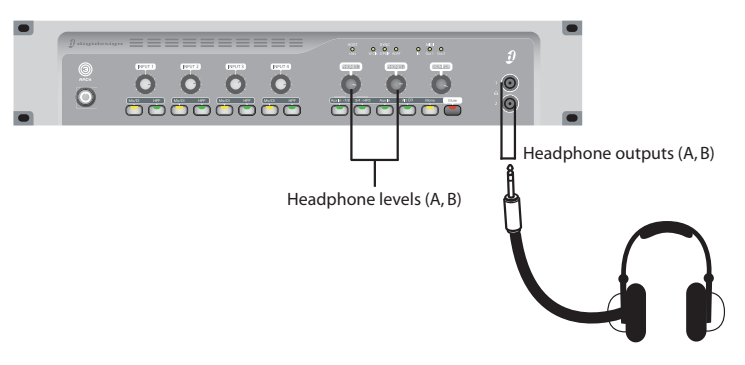

Tip: There's one front panel input connector, so you can plug in an instrument or mic with a 1/4-inch connector.

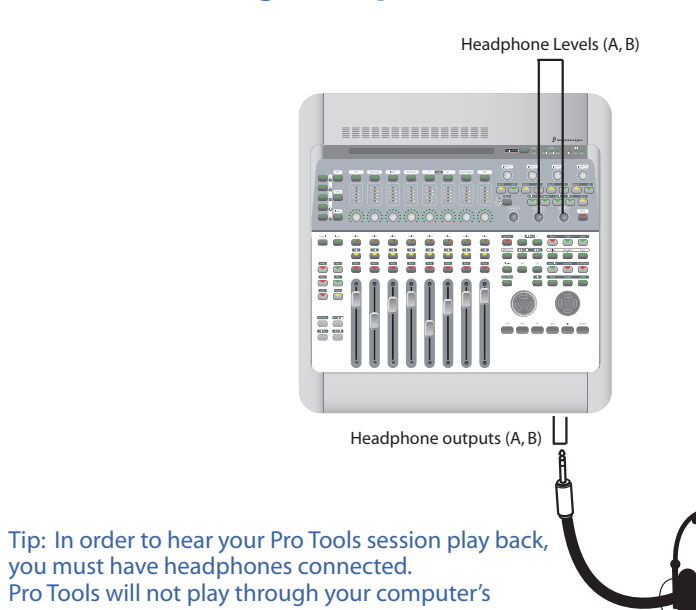

# **Back Panel Difference Between the 003 and 003 Rack**

The 003's Power switch is on the back panel, while the 003 Rack's Power switch is on the front panel.

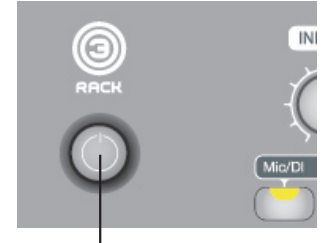

003 Rack, Power switch on front panel

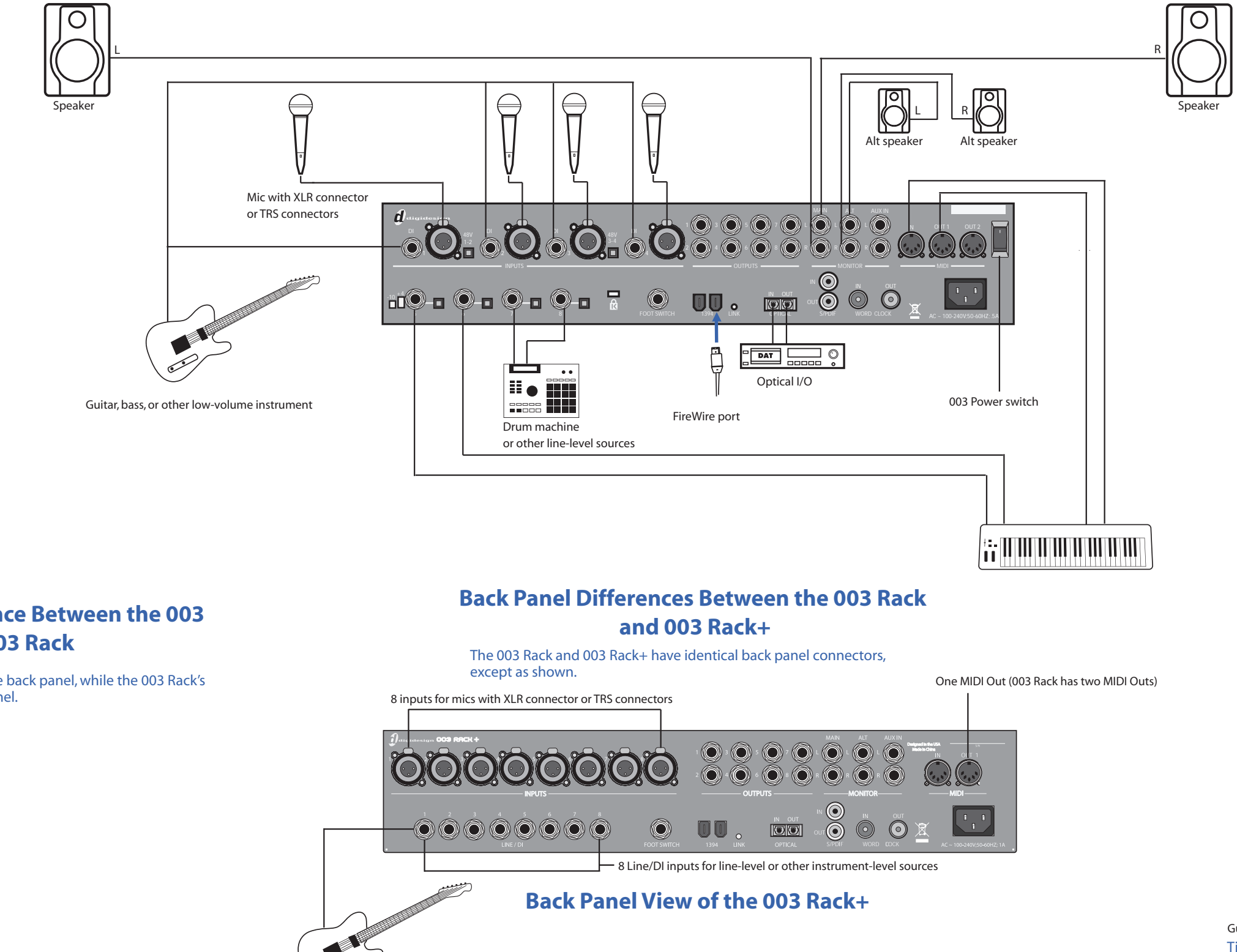

sound card.